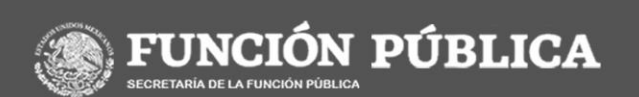

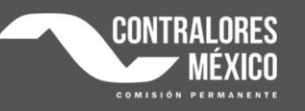

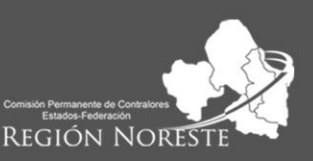

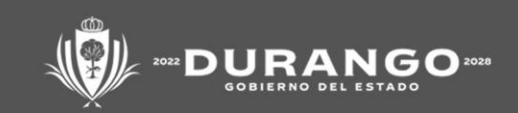

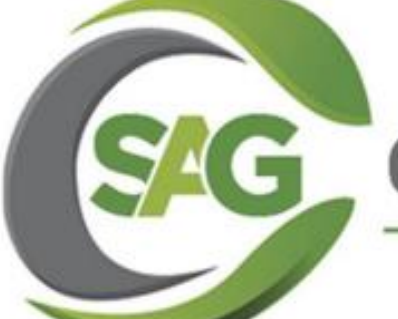

# AUDITORÍA C GUBERNAMENTAL

### SEMINARIO

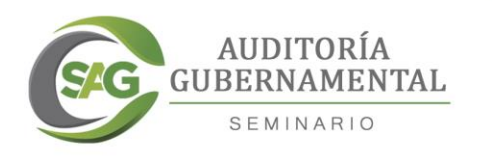

# **PASOS PARA EL** REGISTRO EN LA **PLATAFORMA**

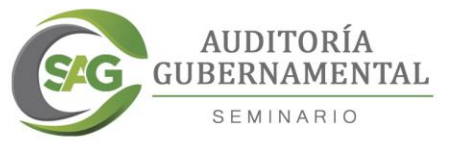

# 1.-INGRESAR A LA PÁGINA OFICIAL **DEL SEMINARIO**

**Ingresa a internet tecleando la siguiente dirección electrónica: seminario.secoed.durango.gob.mx** 

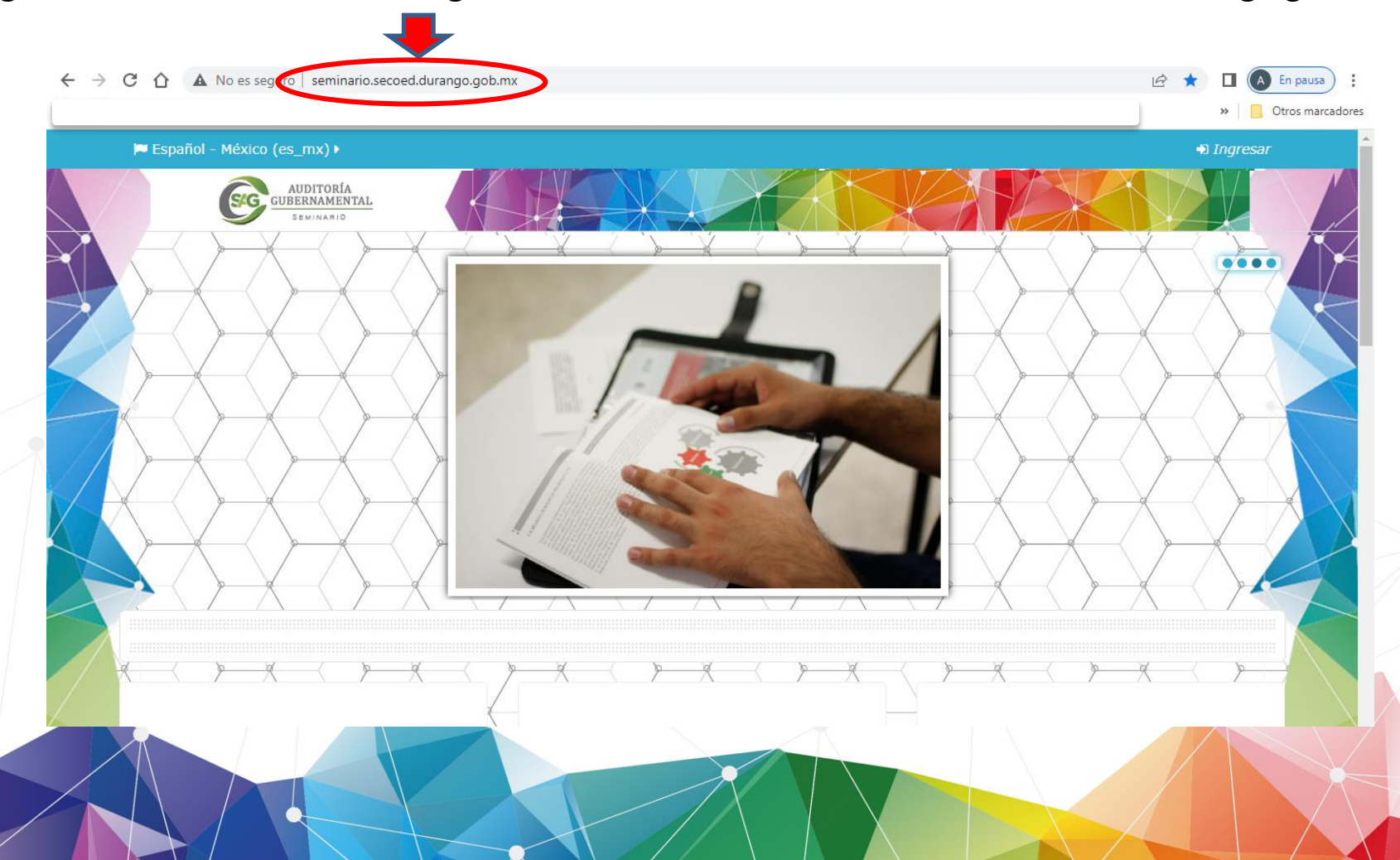

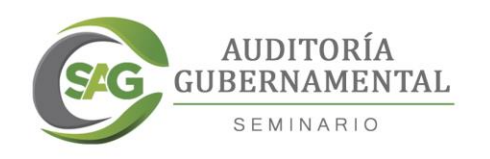

### Dar clic en "Ingresar"

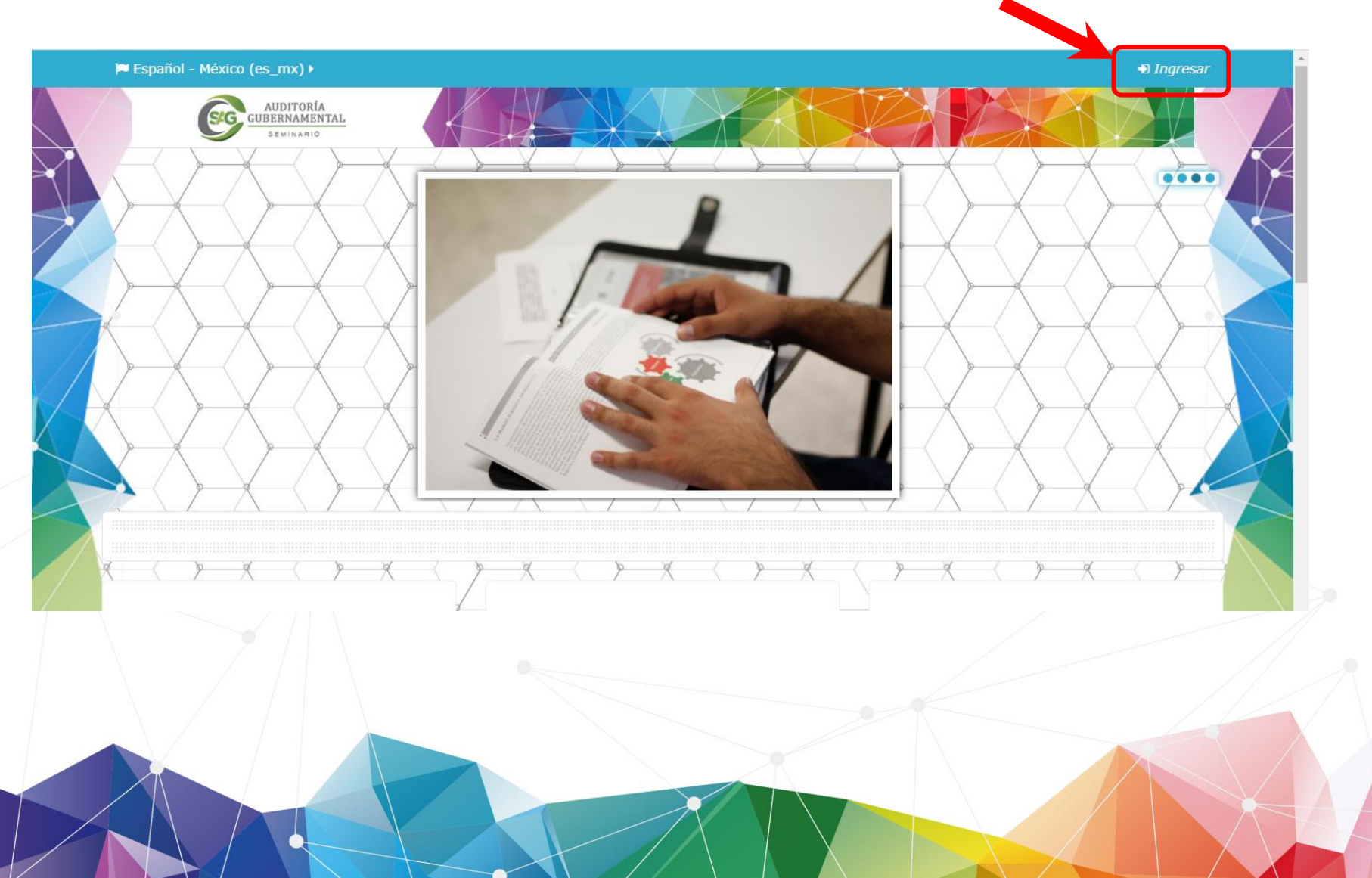

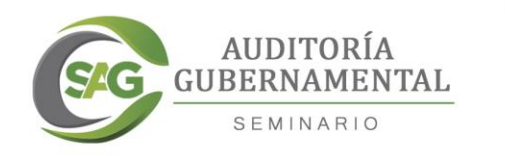

#### $\mathbf{A} \in \mathbb{R}^d$   $\mathbf{A}$   $\mathbf{A}$   $\mathbf{A}$   $\mathbf{A}$   $\mathbf{A}$   $\mathbf{A}$  are seguro  $\mathbf{A}$  seminario.secoed.durango.gob.mx/login/index.php

#### 어 ☆

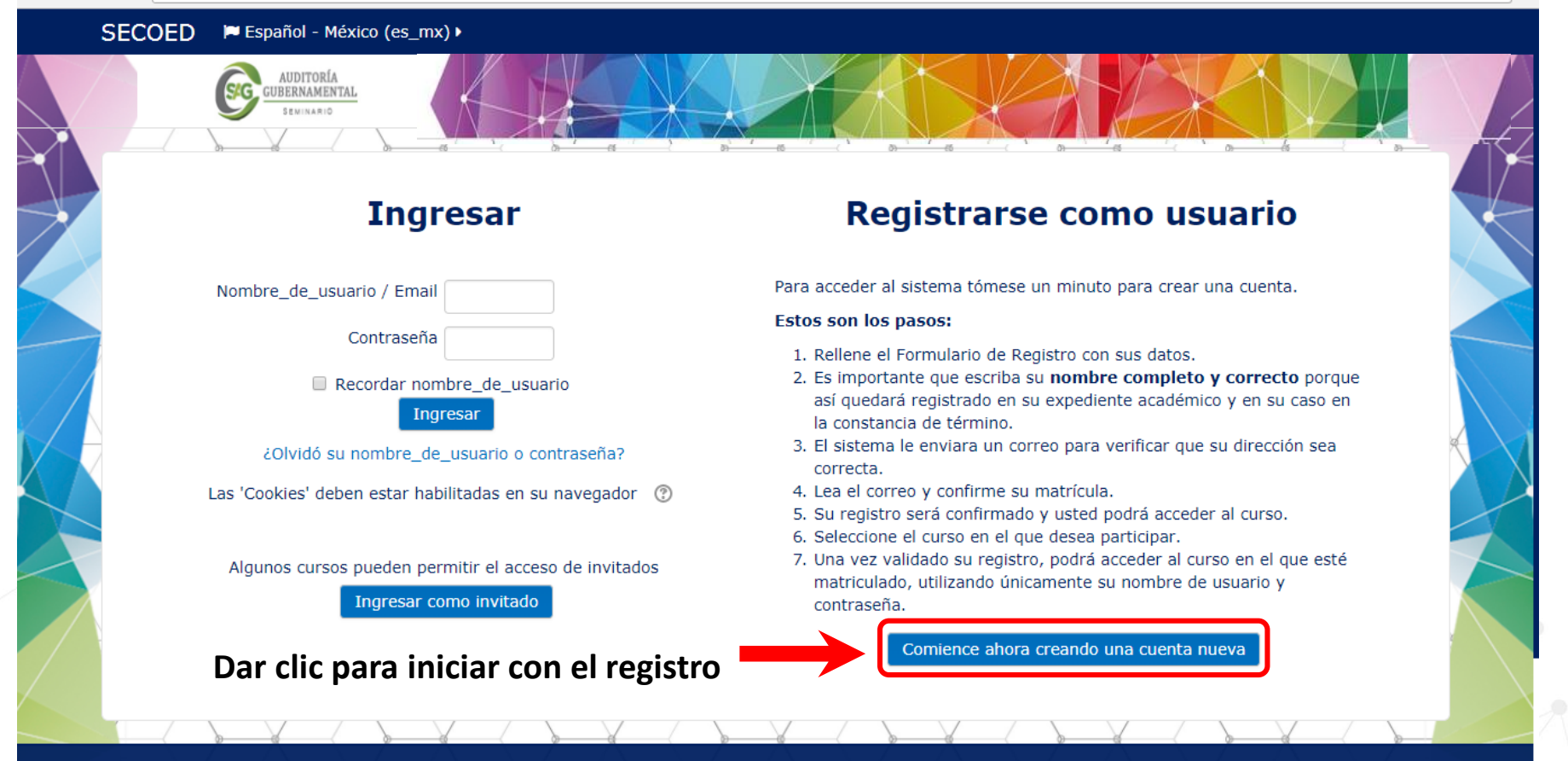

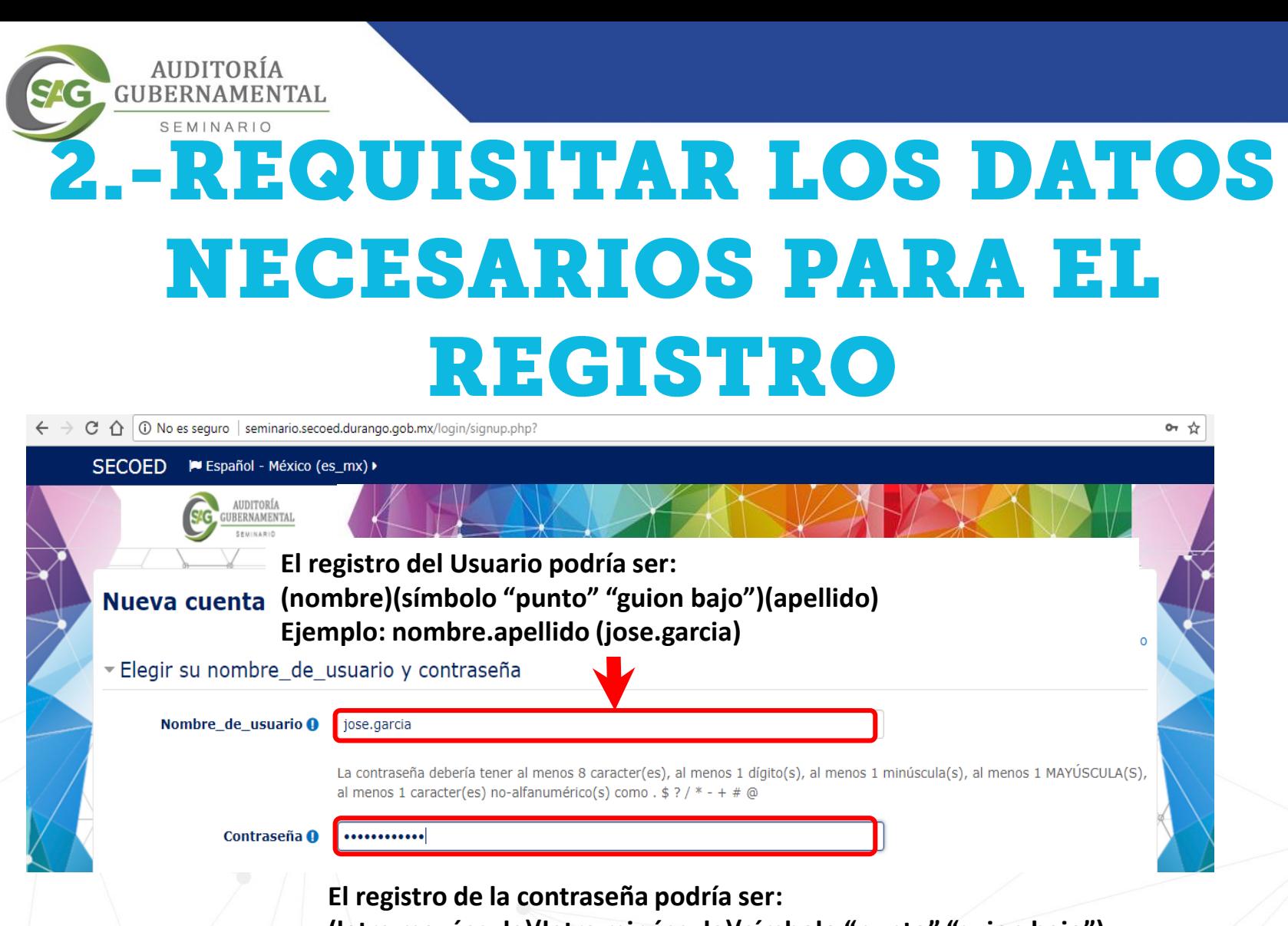

**(letra mayúscula)(letra minúscula)(símbolo "punto" "guion bajo")** 

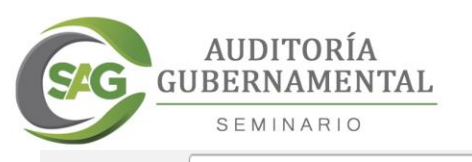

#### $\mathcal{C} \leftarrow \leftarrow$  0 No es seguro | seminario.secoed.durango.gob.mx/login/signup.php?

#### SECOED M Español - México (es\_mx) ▶

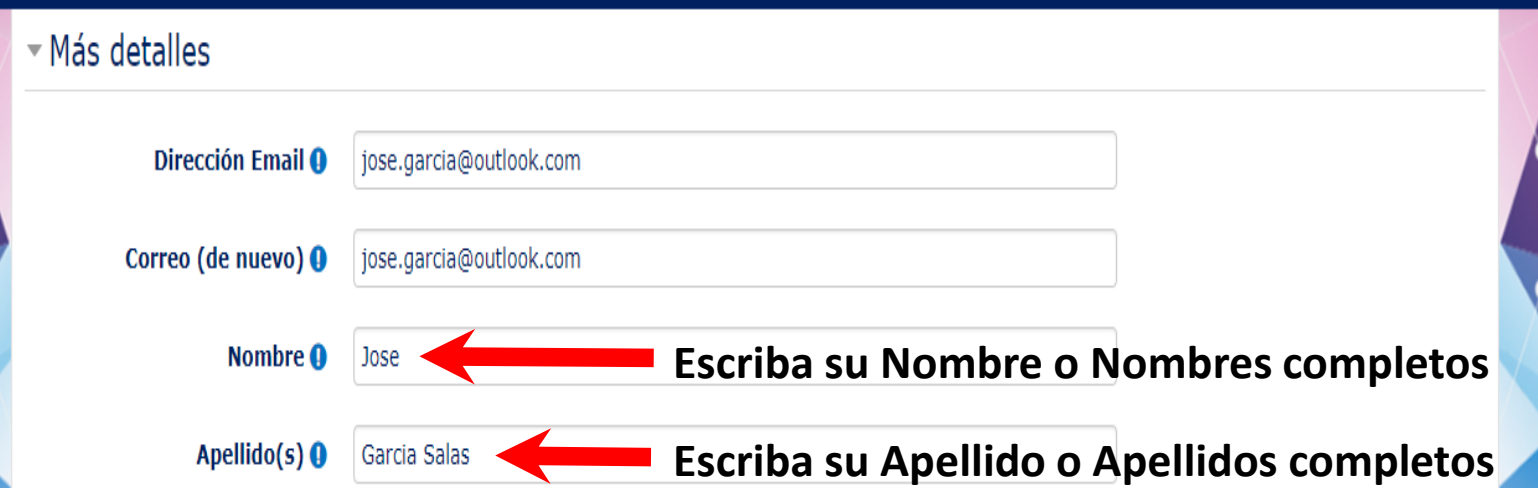

**Al momento de escribir su información proporcione, sus APELLIDOS Y NOMBRES COMPLETOS (sin abreviaturas) considerando la ORTOGRAFÍA y ACENTOS,** ya que estos datos serán la base para el control académico durante el desarrollo del Seminario y para la **emisión de Constancias finales y de participación.**

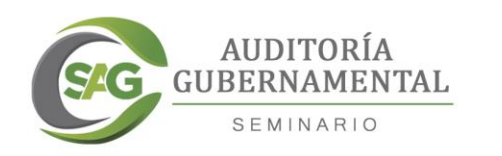

#### Español - México (es\_mx) > Otros campos **Se sugiere se seleccione el perfil**  Auditor Gubernamental del Estado **Perfil Profesional O en el que se esta laborando o el**  Contador Público Profesión <sup>O</sup> **que mas se le acerque. Puesto o Función** Auditor Desempeñada <sup>O</sup> **Indique su profesión, en caso de**  Área de Adscripción <sup>O</sup> Dirección de Gestión en la Función F **carrera trunca o pasante hacer la indicación pertinente.** Estado <sup>O</sup> Durango **Municipio O** Durango Institución <sup>O</sup> Secretaría de Contraloría **Seleccione el Organismo al que pertenece su Institución Entidad @** Contraloría del Estado o equivalente ¿Las actividades que **No** desempeña están relacionadas **Cuando haya llenado todos los**  con los servicios de vigilancia, **campos.**  inspección y control de obra pública? **O Dar clic en "crear mi cuenta nueva"** Cancelar Crear mi cuenta nueva

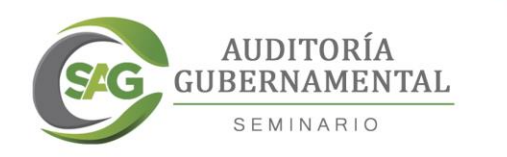

#### $\leftarrow$   $\rightarrow$   $\mathbb{C}$   $\bigcap$   $\bigcirc$  seminario.secoed.durango.gob.mx/login/signup.php

#### 어 ☆

**♦** Ingresar

#### SECOED M Español - México (es\_mx) ▶

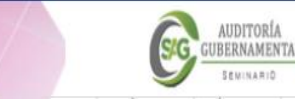

Página Principal (home) O Confirme su cuenta

Hemos enviado un correo electrónico a jose.garcia@outlook.com En él encontrará instrucciones sencillas para concluir el proceso. Si tuviera alguna dificultad, contacte con el Administrador del Sistema. para concian correctamente el **para concian del correctamente instrucciones mencionadas para continuar Recibirá un correo electrónico en el que encontrará las instrucciones para concluir correctamente el proceso de inscripción.**

## **En caso de no encontrar el correo en la bandeja de entrada, verifique la bandeja de correos no deseados**

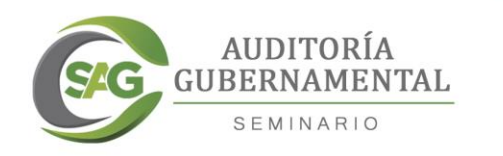

## **Una vez que haya seguido las instrucciones del correo enviado, dar clic en continuar**

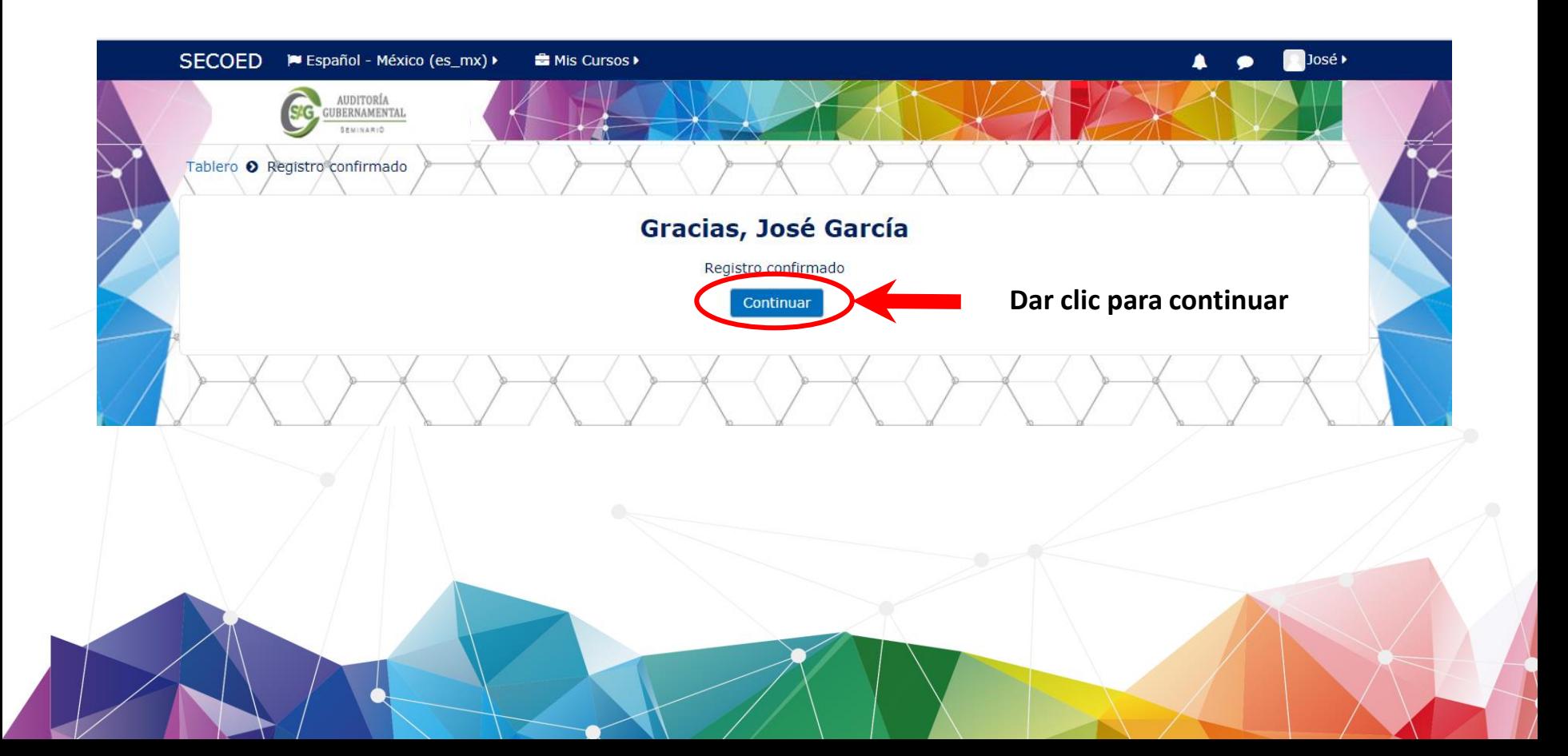

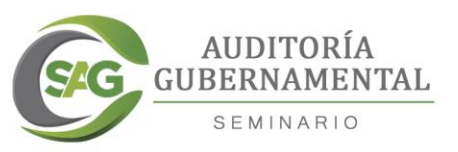

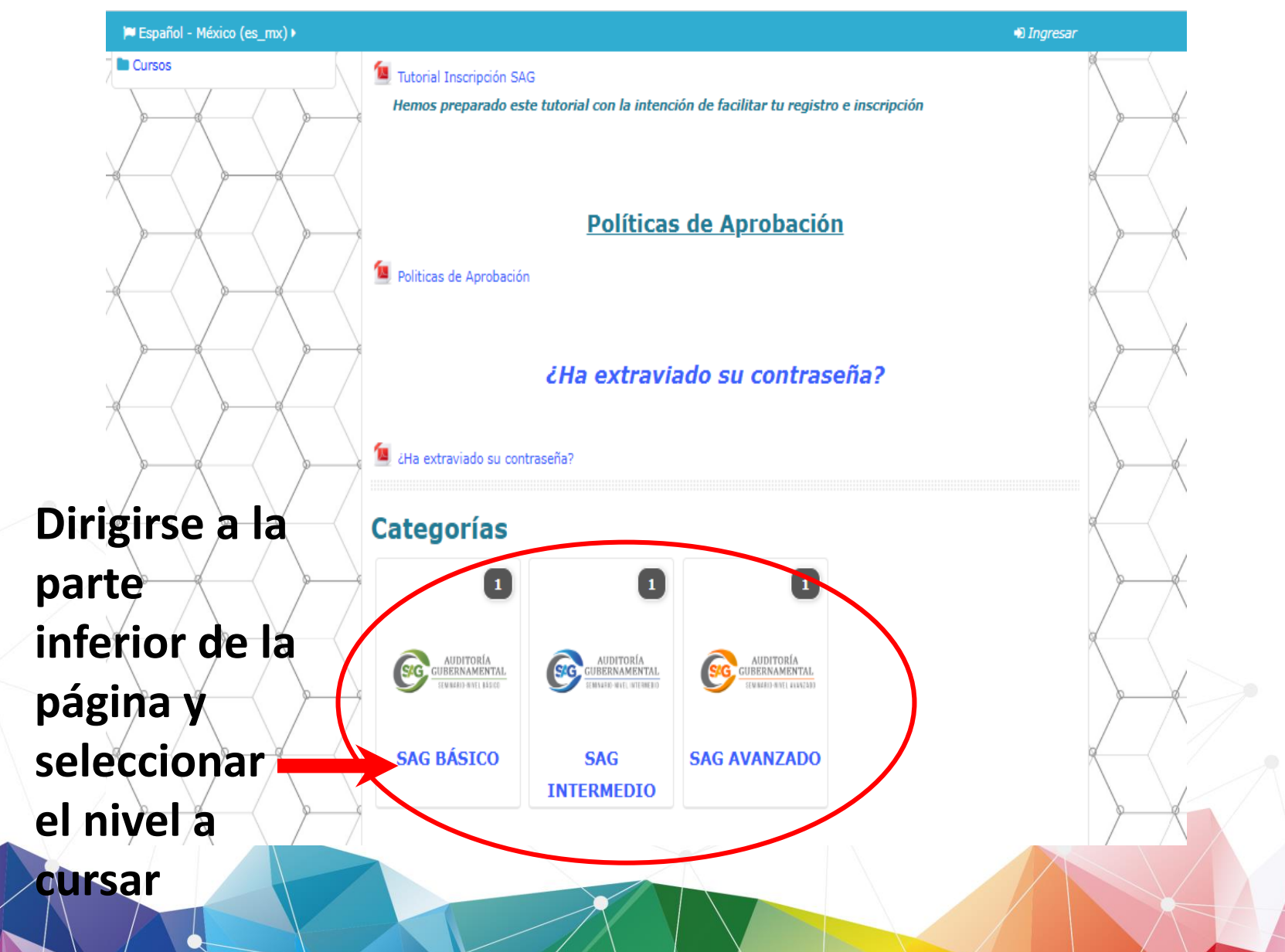

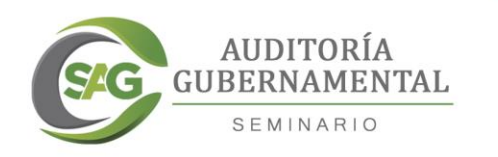

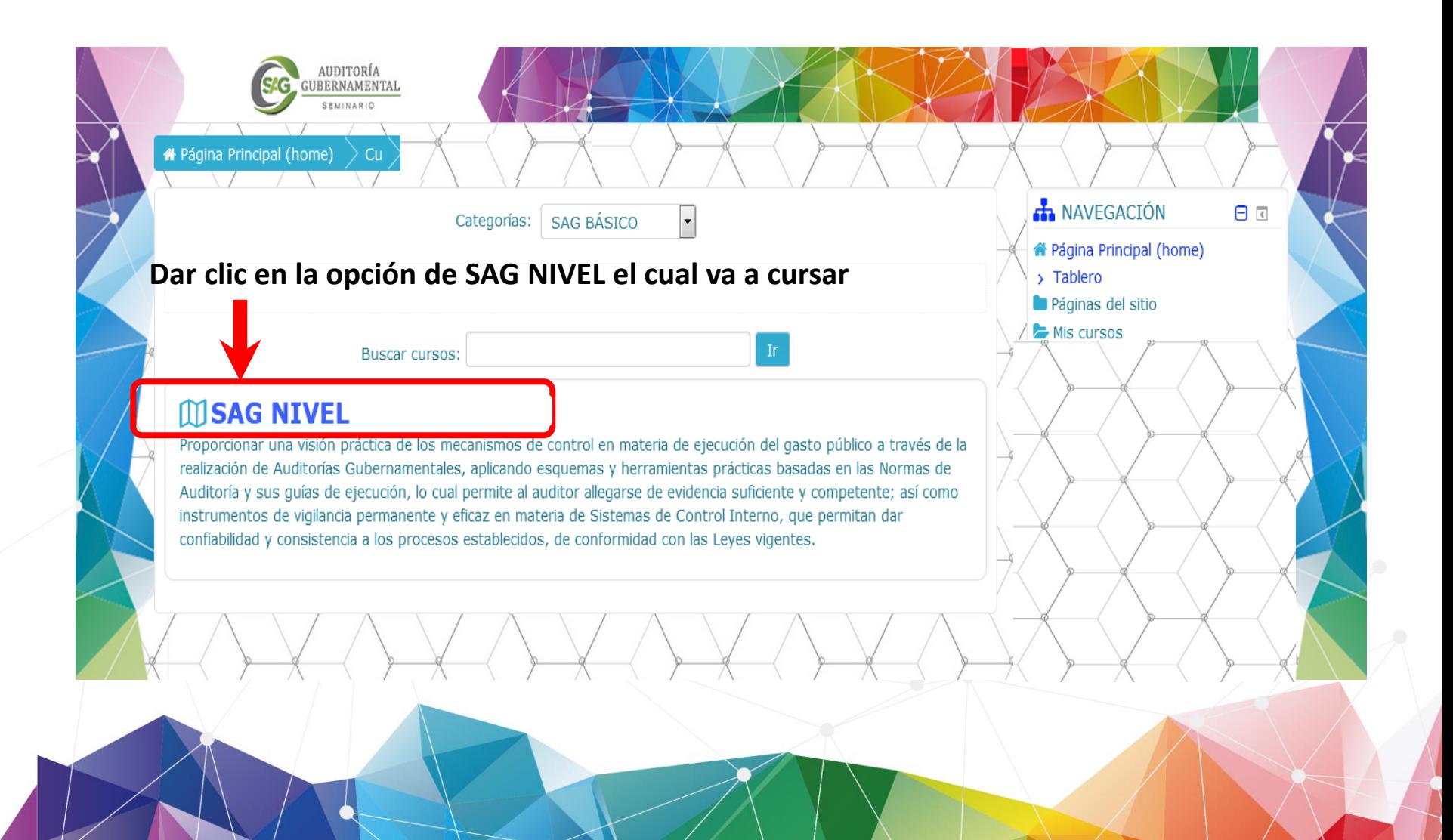

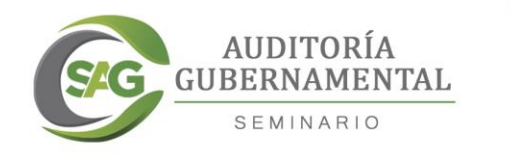

Página Principal (home)

### Para concluir el proceso de inscripción, es indispensable dar clic en "Inscribirme"

### Opciones de inscripción

 $\mathsf{Cu}$ 

 $SA > In$ 

AUDITORÍA<br>GUBERNAMENTAL SEMINABIO

#### **M SAG NIVEL ......**

Proporcionar una visión práctica de los mecanismos de control en materia de ejecución del gasto público a través de la realización de Auditorías Gubernamentales, aplicando esquemas y herramientas prácticas basadas en las Normas de Auditoría y sus guías de ejecución, lo cual permite al auditor allegarse de evidencia suficiente y competente; así como instrumentos de vigilancia permanente y eficaz en materia de Sistemas de Control Interno, que permitan dar confiabilidad y consistencia a los procesos establecidos, de conformidad con las Leyes vigentes.

Opciones de inscripción

#### - Auto-inscripción (Estudiante)

No se necesita clave para inscribirse

**Inscribirme** 

Dar clic en la opción de Inscribirme

÷,

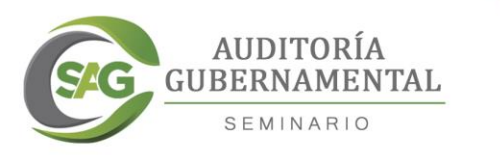

## Una vez inscrito podrá visualizar el contenido del Seminario de Auditoría Gubernamental

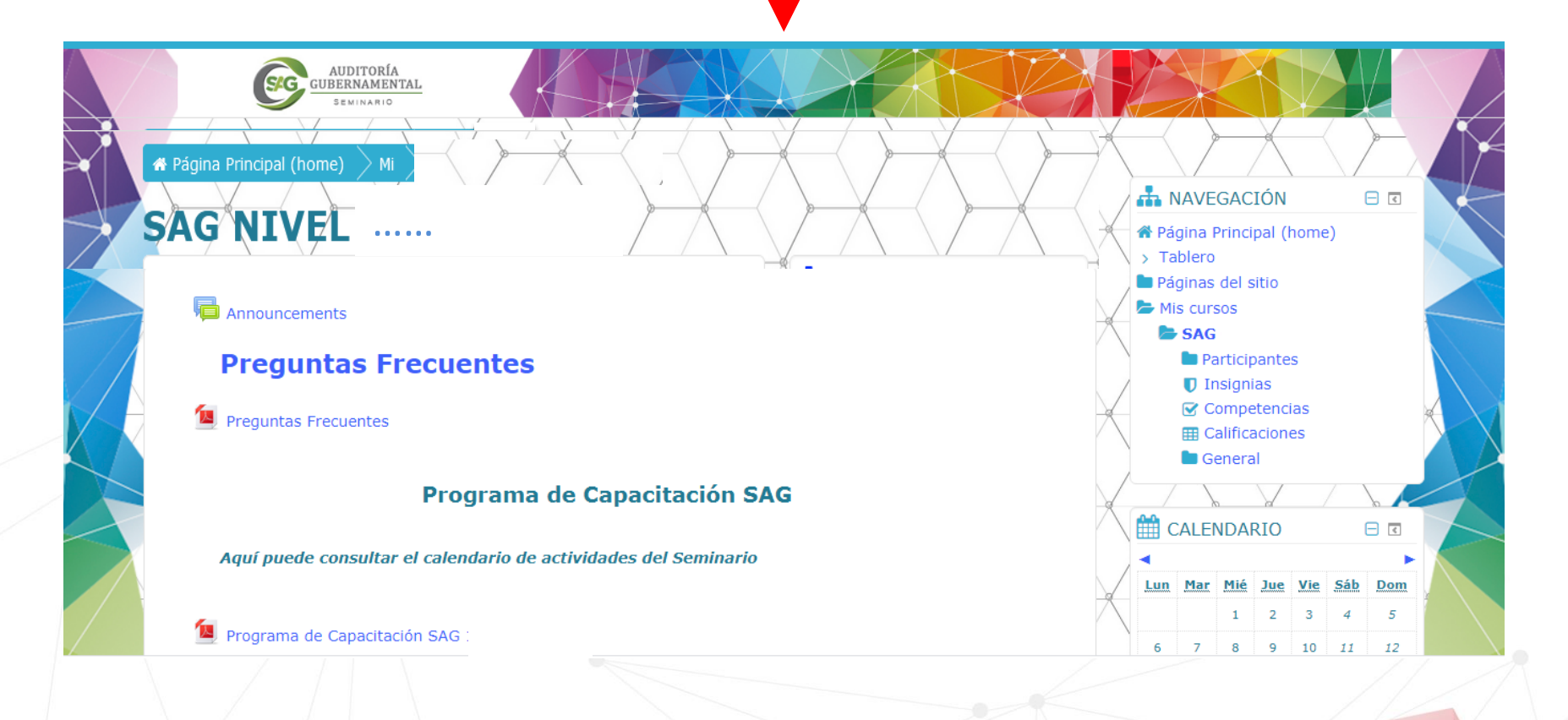

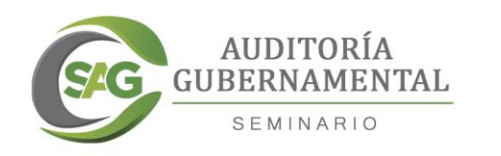

# Ahora puedes comenzar a cursar el **Seminario de Auditoría** Gubernamental